# **01. Temel Çizim Komutları**

# **Başlangıç Ayarları**

Program açıldıktan sonra bir takım ayarlar yapılarak çalışma ortamımızın daha verimli bir hale getirilmesi arayüzün aşağıdaki araçları içermesi faydalı olacaktır:

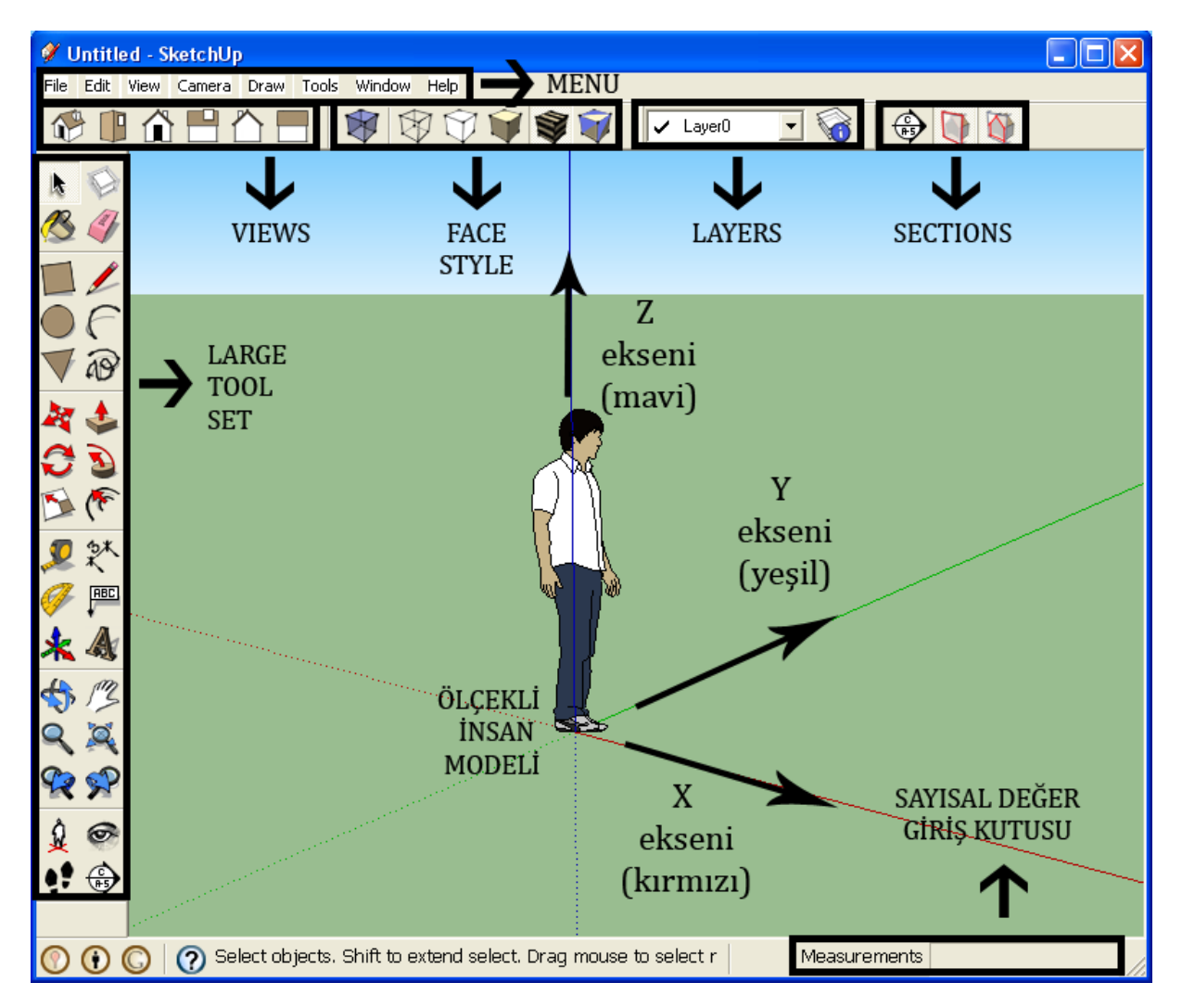

Sketchup Arayüzü ve Önerilen Araç Çubukları

#### **ARAYÜZ ELEMANLARI**

#### **Large Tool Set (Büyük Araç Takımı)**

Program arayüzünün tüm araç setlerini içermesi tercih edilir. **View → Toolbars → Large Tool Set** 

**NOT 1**: Burada yer alan simgeler çalışma alanından tasarruf sağlamak için istenirse daha küçük olarak ifade edilebilir. **View → Toolbars → Large Buttons** yanında onay işareti bulunmamalıdır.

Telif Hakkı . Copyright © 2010 Salih Ofluoğlu ‐ Kaynak gösterilmek suretiyle alıntı yapılabilir 1

**NOT 2**: Bu araç çubuğu üstte yer alan Getting Started (Başlarken) araç çubuğundaki tüm araçları ve fazlasını içerdiği için üstteki yer alan araç çubuğu bulunduğu yerden aşağıdaki alanına:

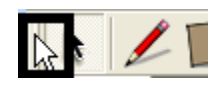

basılarak başka bir yere alınıp sol üstündeki  $\mathbf{z}$ simgesine basılarak kapatılabilir.

Bu araç çubuğu tekrar açılmak istenirse aşağıdaki seçim yapılır:

#### **View**  $\rightarrow$  **Toolbars**  $\rightarrow$  **Getting Started**

#### **Views (Görünümler)**

Çizim yaparken zaman zaman ekrandaki bakış açımızı değiştirmemize yarayan **Views** (Görünümler) araç çubuğundan faydalanılır:

View  $\rightarrow$  Toolbars  $\rightarrow$  Views

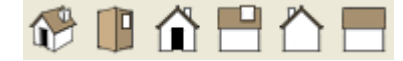

Sürekli üçüncü boyutta çalışmanın zorluğu zaman zaman düzlemsel oryantasyonu yitirebilmektir. B u gibi durumlarda View araç çubuğunun en başındaki ISO düğmesine basılabilir.

Bakış açısı tam 2D ortografik bakış açısı değildir; perspektif ile birleştirilerek sunulmaktadır. Sembolik bir anlatım görülmektedir.

Üst, Yan, Ön vb. tam 2D ortografik görüntü elde etmek için **Kamera** menüsünden **Perspektif** yerine **Paralel Projeksiyon** seçilir.

#### **Layers (Katmanlar)**

Katmanlar çalıştığımız varlıklara anlam yüklememizi sağlayan ve model ile ilgili karmaşıklıkları önlemek ve bunun için grafik bilgiyi sınıflandırmak için kullanılan yardımcı araçlardır. Bu araca ait araç çubukları da açık olmalıdır.

View  $\rightarrow$  Toolbars  $\rightarrow$  Layers

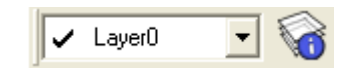

#### **Face Style (Yüz Stili)**

Modeli meydana getiren yüzeyin görünümünü düzenleyen araçları içeren bir araç çubuğudur.

 $View \rightarrow Toolbars \rightarrow Face$  *Style* 

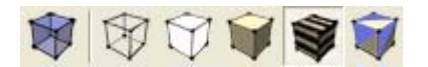

**Sections (Kesitler)**

Modelden kesit almak için gereken araçları üzerinde bulunduran bir araç çubuğudur.

View  $\rightarrow$  Toolbars  $\rightarrow$  Sections

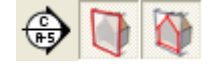

**NOT** : Tüm araç çubukları ekranın üst kısmındaki menüler altına bırakıldıklarını kendilerini bu alana yerleştireceklerdir.

#### **İnsan Modeli**

Ekran üzerindeki insan modeli oluşturulan nesnelerin veya dışarıdan alınan dosyaların ölçeğini sınamak için kullanılabilmektedir. Bu modelin görünümü ve ismi her versiyonda değişmektedir. Bu modeller Sketchup geliştirme ekibinde yer alan gerçek kişilerden oluşturulmuştur. Üzerine sağ tıklanarak **Dynamic Components** Æ **Component Options** ile bu modelin hangi özelliklerinin değiştirilebildiği görülebilir. Bu modelde kazak rengi **Tools→Interact** ile üzerine tıklanarak değiştirilebilir.

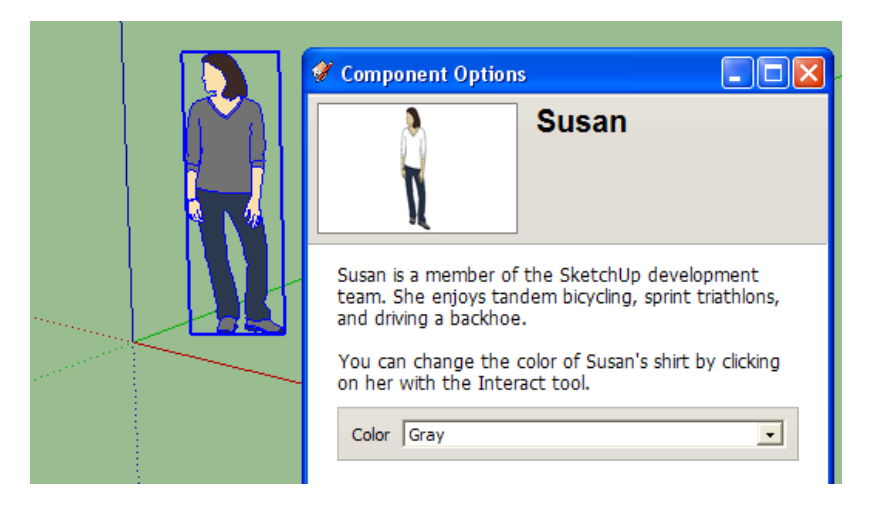

#### **ÖLÇÜ BİRİMİNİN AYARLANMASI**

Sketchup'ta ekranda kullanılacak ölçü birimi geçerli olarak inç ve feet'dir.

**Window** Æ **Model Info** seçilerek **Units** kısmında aşağıdaki ayarlar yapılarak bu ölçü birimi metrik ölçü birimine (burada santimetre) aşağıdaki gibi dönüştürülebilir:

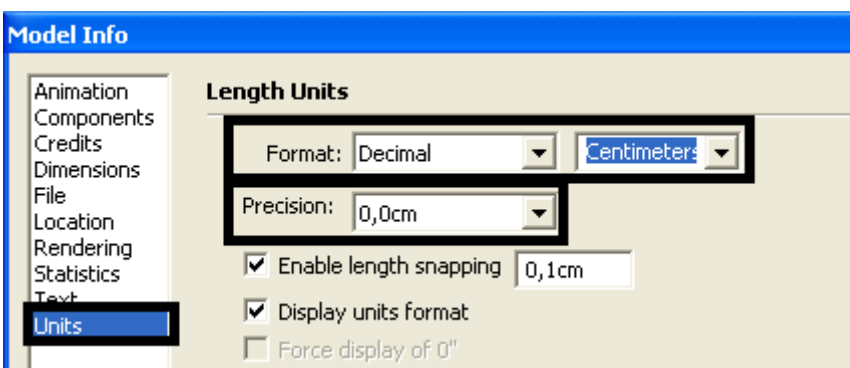

#### **ŞABLON KAYDETMEK**

Sketchup'ın bir dahaki sefer bu arayüz ve ölçü birimi ile başlayabilmez için bu yapılan değişikliklerin Şablon (Template) dosyası olarak kaydedilmesi gerekir. Bunun için **File** Æ **Save As Template** işaretlenir ve şablona bir isim verilir.

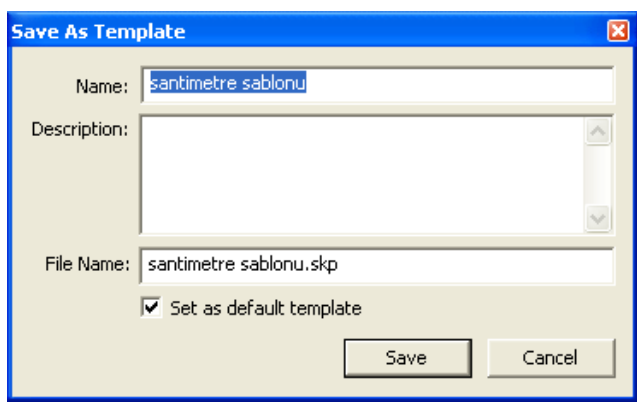

**NOT:** Şablonlar geçerli olarak Sketchup'ın kurulduğu klasör altında **Resources → en-US → Templates** altında bulunur.

Bu şablonun yazılım için geçerli şablon olması için ise **Window → Preferences** penceresinde aşağıdaki işlem yapılır. Yeni bir pencere açıldığında beya Sketcup yeniden başlatıldığında bu şablon aktif olacaktır.

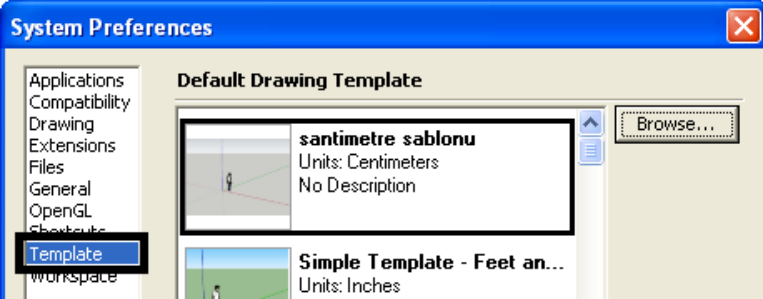

#### **EKRANDA NAVİGASYON**

Ekranda modele bakmak veya görünüm boyunca hareket etmek için aşağıdaki kısa yol veya Araç Çubuğu simgeleri kullanılabilir:

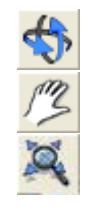

**Orbit Aracı:** Çalışma ekranında 3B orbitsel hareket orta fare tuşuna basılarak ayrıca sağlanabilir.

**Pan Aracı:** Ekran üzerinde yatay ve düşey öteleme hareketi Shift + orta fare tuşuna basılarak sağlanır.

**Zoom Extents** (Kapsamları Yakınlaştır): Ekranı tüm varlıkların sınırlarını kapsayacak şekilde oluşturur.

**NOT**: X, Y, Z eksenlerini çalışma ekranında ortalayabilmek için Views araç çubuğundaki düğmelerden Top ve Perspektif düğmelerine birbiri ardında basılabilir.

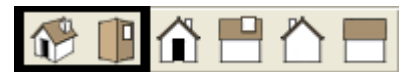

# **Çizgi (Line) Aracı**

 Çizgi Aracı çalışma ekranında çizgi oluşturmaya yarar. Kısayolu L dir.

Çizgiler ekrandaki eksen renklerini takip ederek X, Y ve Z eksenlerine parallel olarak oluşturulabilir. Eksen renk kodlaması şu şekildedir:

**X : Kırmızı Y: Yeşil Z : Mavi**

Bu eksenler dışında belirli bir açıda olan çizgiler Siyah renkle gösterilir.

Belirli bir uzunlukta çizgi çizmek için ekranda tıklama ile çizginin başlangıç noktası belirtilir ve fare çizginin oluşacağı eksen üzerinde hareket ettirilir ve klavyeden uzunluk değeri girilir. Bu değer ekranın sağ alt köşesindeki sağda gösterilen şu alanda belirecektir:

Başka bir komuta geçmeden bu değer klavyeden başka bir değer girilerek değiştirilebilir.

Kapalı bir şekil meydana geldiğinde otomatik olarak yüzey oluşur:

CTRL+Z tuş kombinasyonu son çizgiyi iptal eder. Komuttan çıkmak için **ESC** tuşuna basılır.

#### **ÇİZGİLERİ EKSEN RENGİNDE GÖRMEK**

Çizgiler istenirse paralel olduğu eksenin rengiyle ifade edilebilirler. Bunun için Window  $\rightarrow$  Styles 'da aşağıdaki pencere ayarı yapılır. Çizgiler bulundukları eksenin renginde gösterilir. Böylece herhangi bir hata yapılmışsa kolayca tespit edilebilir:

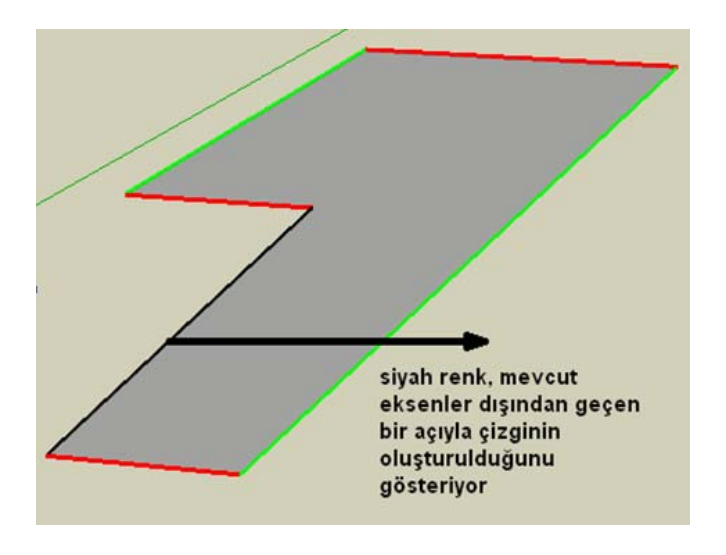

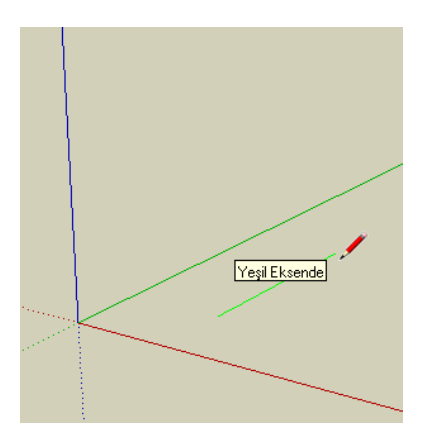

Length  $\sim$  328,7cm

**NOT**: Çizilen çizgileri taker taker geri alarak çizim işleminin devam ettiren bir komut yoktur.

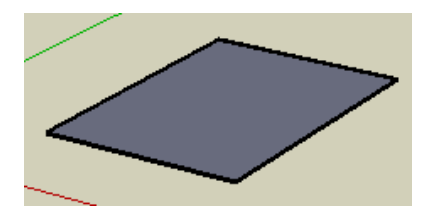

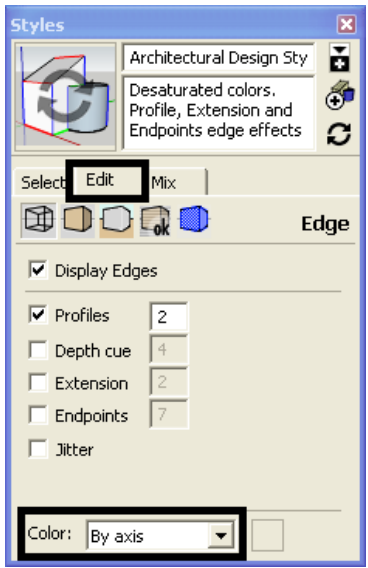

Çizgiler kullanılarak meydana getirilen bir yüzeyi üçüncü boyuta yükseltmek için bir yöntem uç noktalardan z ekseni yönünde çizgiler çizilip, bunlar birleştirilerek yüzeyler elde edilebilir:

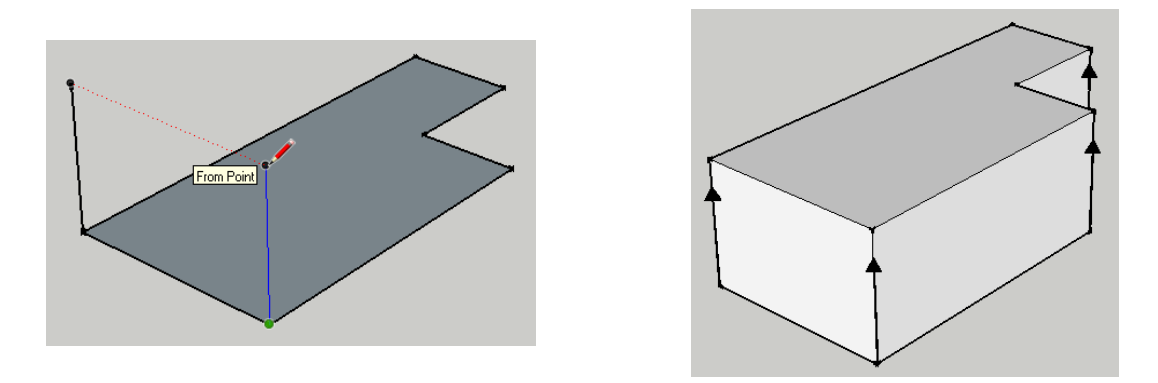

İlk çizgiden sonraki çizgiler için değer girmeden ölçü verebilemek için SHIFT tuşu basılı tutularak ölçü alınacak bir uç nokta üzerine tıklanabilir. Çoğu kez bunu yapmaya gerek kalmdan z yönündeki hareket sırasında zaten Sketchup diğer noktaları yakaladığını kesik kesik çizgilerle göstererek size kılavuzluk yapacaktır.

#### **YAKALAMA (SNAP) NOKTALARI**

Ölçülü ve hassas çizim yaparken varolan varlıkların çizgi ve yüzeylerini yakalayarak hızlı bir şekilde çizim yapılmasını sağlayan noktalardır. Bu noktalar birbirinden renkleri ile ayrılabilir.

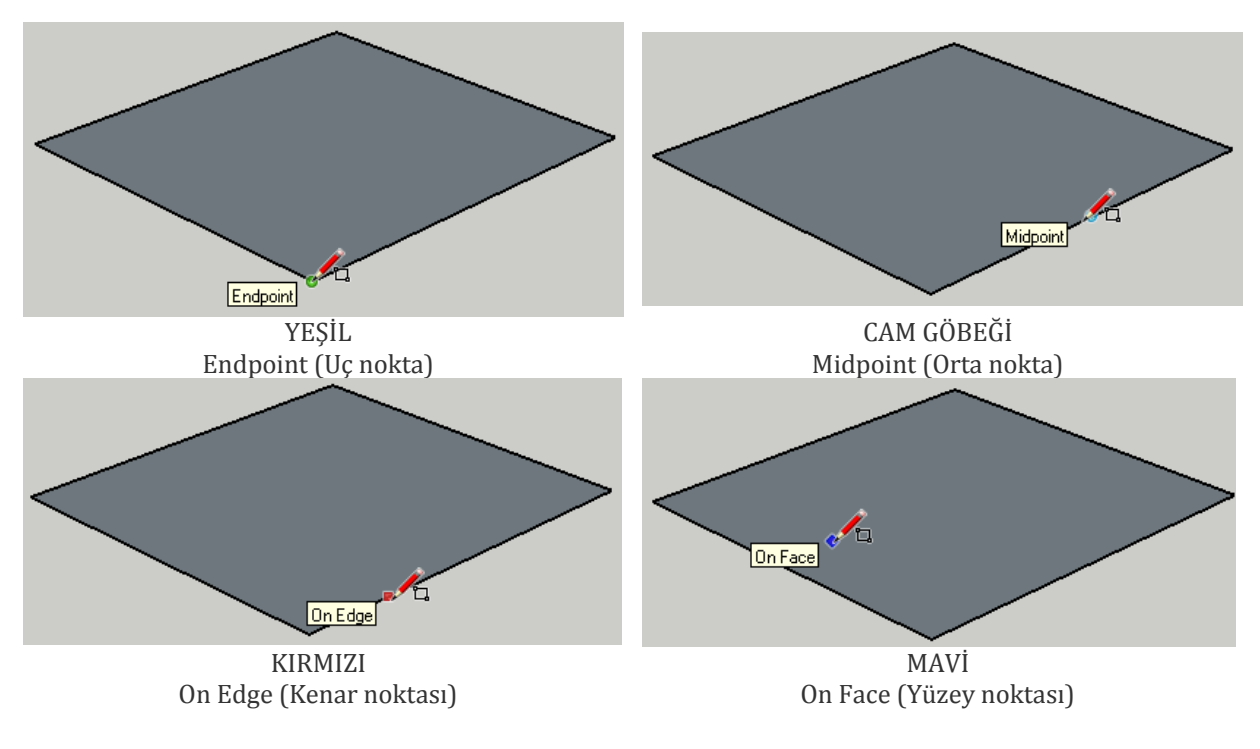

## **Silgi (Eraser) Aracı**

Çizgilerin ve onların çerçevelediği yüzeylerin silinmesini sağlar. Kısayolu E dir. Aşağıdaki örnekte sağ üstteki çizgi tıklanmış ve bu çizgiyle birlikte bu bölgedeki yüzey de silinmiştir. Buraki herahngi bir uç noktadan diğerine çizgi çizilerek tekrar kapalı bir yüzey meydana getirilebilir.

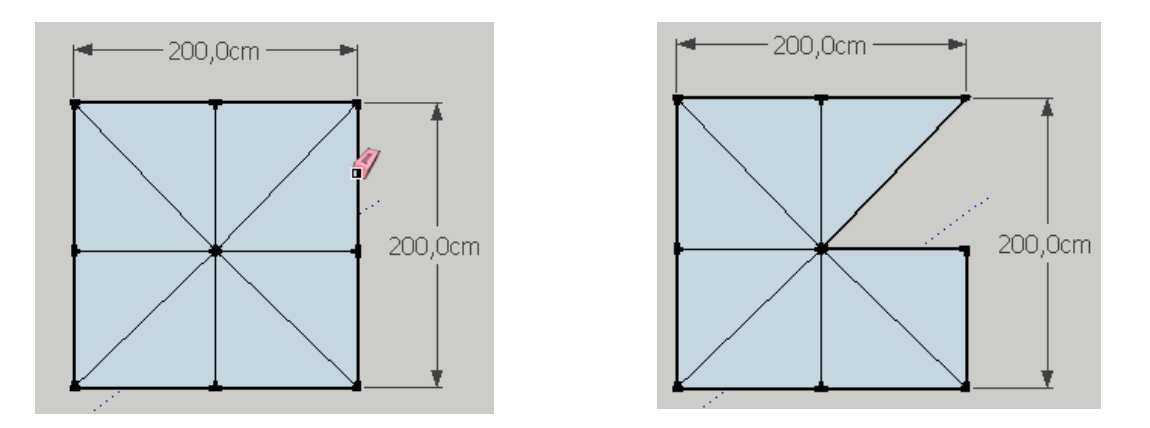

Herhangi bir üç boyutlu şeklin yüzeyleri silinmeden dış çizgileri SHIFT tuşu basılı tutularak Silgi aracıyla silinebilir.

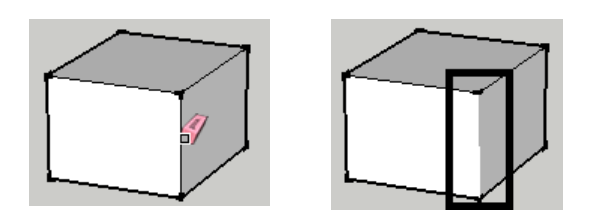

İstendiği taktirde Seçim Aracı kullanarak yüzeyler üzerine tıklanabilir ve klavyedeki Delete tuşuyla bu yüzeyler silinir.

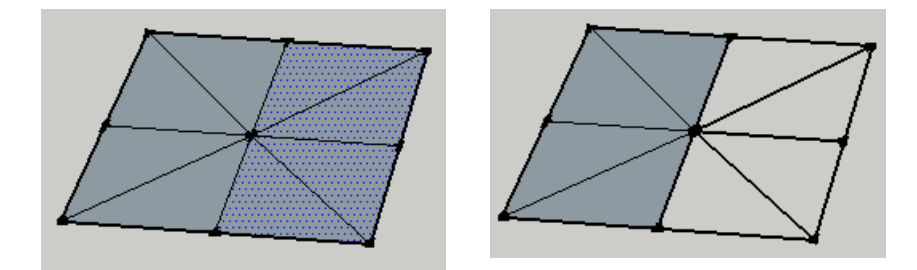

Silinen yüzeyler yüzeyin temas halinde olduğu ortak çizgiler üzerinden geçilerek oluşturulabilir:

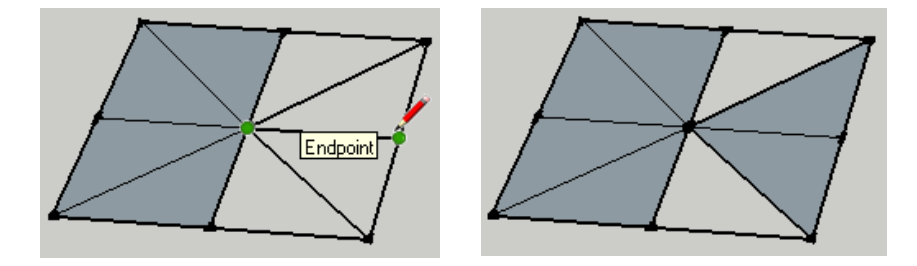

## **Seçim Yapmak**

Sağdan sola seçimde

varlıklar seçilmiş olurlar.

(çerçeve kesik çizgi olarak görünür)

Seçim yapmak için **k**aracı kullanılır. Bu aracı aktif yapmanın bir başka yolu Space tuşuna basmaktır.

Bu araçla çerçeve oluşturarak seçim yapıldığında:

Soldan sağa seçimde (çerçeve düz çizgi olarak görünür) sadece tamamı çerçeve seçiminin içinde kalan varlıklar seçilmiş olurlar.

sadece tamamı çerçeve seçiminin değişmiş olduğu tüm

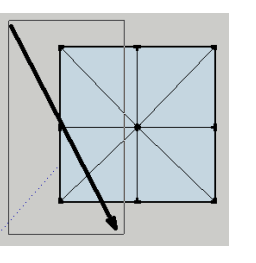

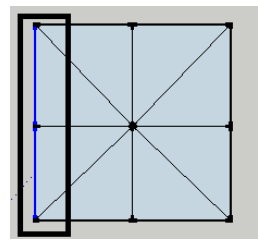

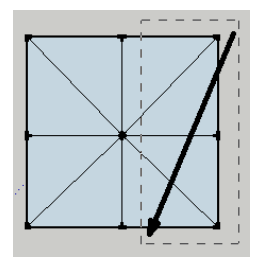

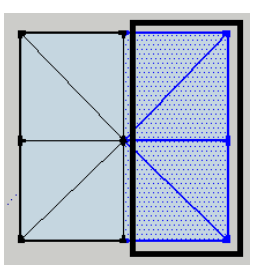

Bir başka seçim yöntemi tıklama ile gerçekleşir.

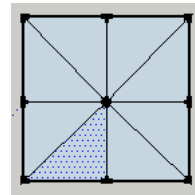

Tek tıklama: Tıklanan yüzey veya çizgiyi seçtirir.

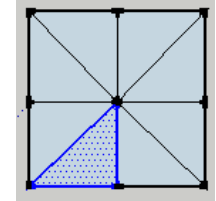

Tıklanan yüzey ve çevreleyen çizgileri seçtirir.

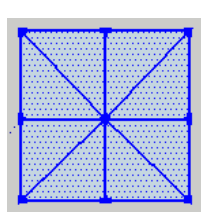

Üç tıklama objeye ait tüm yüzey ve çizgileri seçtirir.

Bunun dışında SHIFT+tıklama ile yüzey veya çizgi seçimi genişletilebilir. Seçimden bir varlık yine SHIFT+tıklama ile çıkartılabilir.

# **Paralel ve Dik Açılı Çizim Yapmak**

Paralel çizim yapmak için çizgiyi oluşturmak için çizgi başlangıç noktası tıklanarak tanımlanır ve fare parallellik ilişkisinde olacağı çizgide bekletilerek bu ilişki kurulur. Yeni çizgi mor renkle gösetrilerek bunun diğer çizgiye parallel olduğu belli edilir. Bu arada ekranda ayrıca **Parallel to Edge** ifadesi de gözükür.

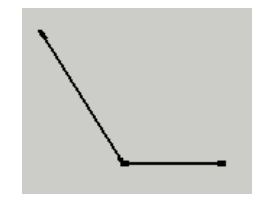

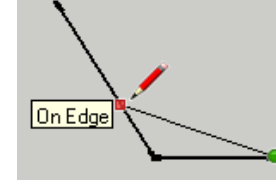

Çizgi diğer çizgi üzerinde bekletiliyor.

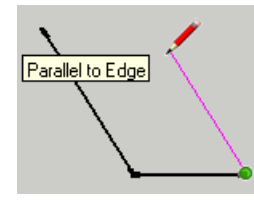

Yeni çizgi Parallel to Edge yazısının belirdiği hat üzerinde meydana getiriliyor.

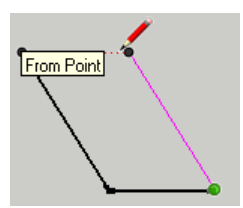

Diğer çizginin üst noktası yakalanarak (From Point) çizgi tamamlanıyor.

Telif Hakkı . Copyright © 2010 Salih Ofluoğlu ‐ Kaynak gösterilmek suretiyle alıntı yapılabilir 8

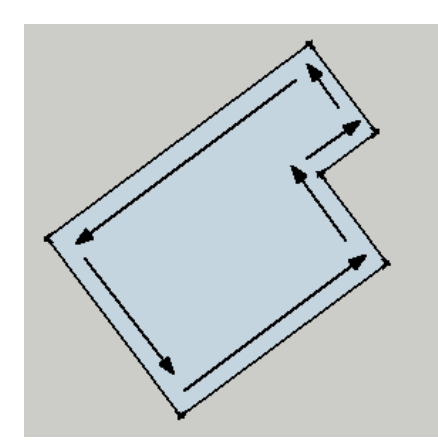

Birbirine dik olan çizgiler mor çizgi ve Perpendicular to Edge ifadesi ile gösterilmektedir.

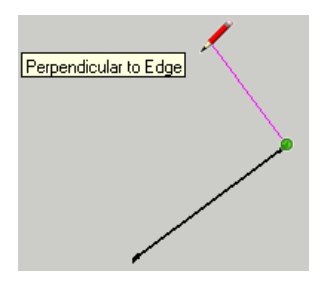

Bu şekilde çizilen bir biçim istenirse yine çizgi aracıyla üçüncü boyuta kaldırılabilir. Uç noktalardan mavi eksende çizgiler çizilir.

### **Dikdörtgen (Rectangle) Aracı**

Dikdörtgen Aracı dikdörtgen/kare şekilli yüzeyler meydana getirir. Kısaylu R dir.

Dikdörtgen bir köşesinden diğerine doğru fare sürüklenip tıklanarak meydana getirilir. Bu işlemi ölçülü yapmak için bu işlem yapılırken klavyeden araları **;** işareti ile ayrılarak sayısal değerler girilebilir. Örnek:

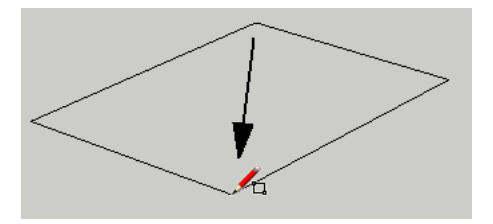

Dimensions 200;400

İlk girilen değer yatay (x ekseni) ve ikinci değer ise düşey (y ekseni) değeridir.

Oluşturulan dikdörtgenlerle aynı kenarı paylaşacak şekilde bunların kenarını yakalayan (On Edge) yeni dikdörtgenler meydana getirilebilir.

Dikdörtgenler kullanılarak oluşturulan bir yüzeyi şekli üçüncü boyuta kaldırmanın bir yöntemi z ekseninde dikdörtgenler çizmek olabilir. Uygulacak adımlar şu şekildedir:

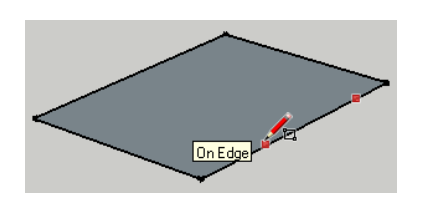

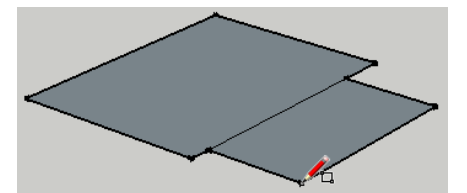

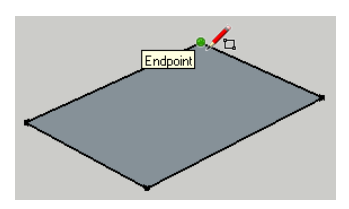

Uç noktalardan birine tıklanır Diğer üç noktaya fare

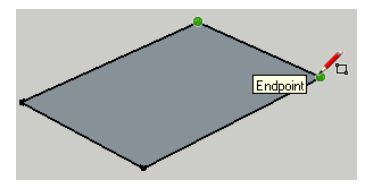

tıklamadan götürülür ve bekletilir.

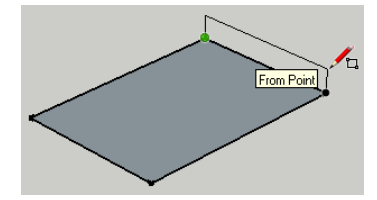

Fare z ekseninde hareket ettirilerek z eksenine hizalı yeni bir yüzey oluşturulur.

Dimensions kutusunda görülebileceği gibi fare hareket ettirildiğinde hareketin z ekseninde olduğunu gösteren ~ sembolü ile başlayan yerde değişiklik olur. Bu sembol x ekseninin gösteren ilk hanede görünüyorsa bu durumda klavyeden doğrudan değer girilebilir. Bu şekilde çalışma tavsiye edilir.

Aşağıdaki gibi ~ sembolü ikinci eksen olan Y de beliriyorsa bu durumda değer girmeden once ~ sembolü girilir.

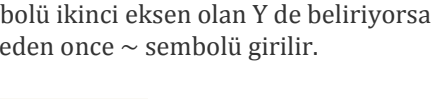

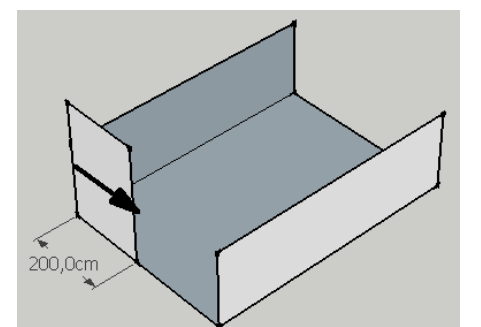

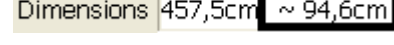

Bu işlem yapılmadığında hareket z değil x yönünde meydana gelir.

Diğer yüzeyler mevcut olanlardan yakalama yapılarak meydana getirilebilir.

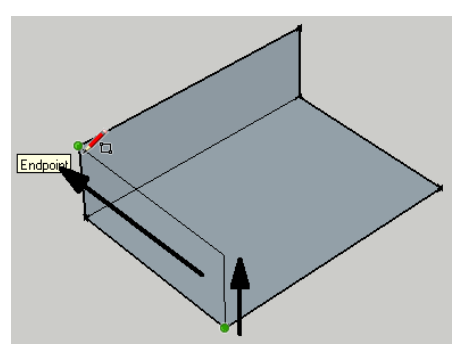

**NOT**: Dikdörtgen meydana getirirken ekranda beliren Golden Section (Altın Oran) ifadesi didkrötgenin kenarları arasında altın oranı meydana getiren sayısal değerlerde bir ilişki bulunduğunu gösterir.

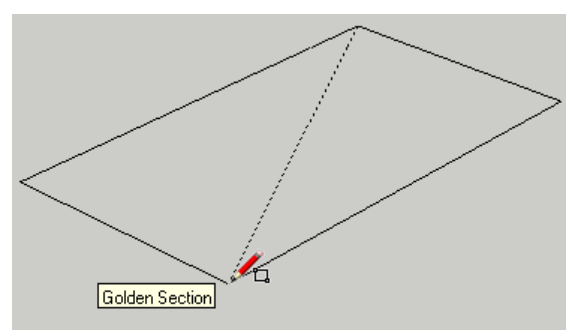

Altın orana gore büyük ve küçük kenar arasındaki bu oran ~1.618 civarındadır. Bu oran özellikle mimari biçimde estetik ve dengeyi sağladığına inanılarak yüzyıllar boyunca mimari eserlerde kullanılmıştır.

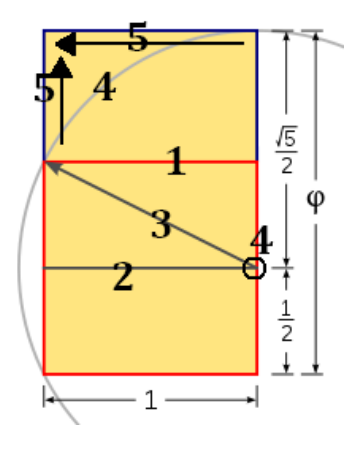

Bu oran şu şekilde elde edilmiştir.

1‐ Herhangi bir kare çizilir.

2‐Bu karenin orta noktasından diğer diğer uçtaki köşesine bir çizgi çizilir.

3‐Bu oluşturulan çizgi yarıçap olacak şekilde bir yay meydana getirilir.

4‐Bu yay kesecek şekilde kare dikdörtgen olacak şekilde genişletilir.

# **Yay (Arc) Aracı**

Yay Aracı yay oluşturmaya yarayan bir araçtır. Kısayolu A dır.

- 1. Yay oluştururken bir uzunluk (length) girilir.
- 2. Bu çizgiden yayın ne kadarlık bir eğrisellik (çıkıntı/bulge) meydana getireceği değer girilerek oluşturulur. Bu işlem sırasında bu eğriselliğin doğru eksende gerçekleştirildiğinden emin olunmalıdır.

Eğrisellik miktarı fazla olduğunda Half Circle (Yarım Daire) ifadesi çıkacaktır.

Yay uç noktaları çizgi ile birleştirilerek kapalı bir yüzey oluşturulabilir. İki yay bir daire oluşturacak şekilde de meydana getirilebilir.

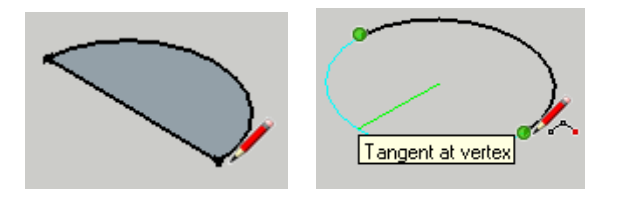

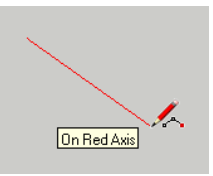

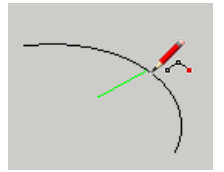

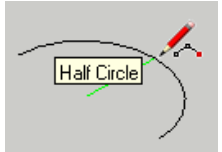

#### **Yay Aracı ile dikdörtgen şekillerin köşelerini yuvarlamak**

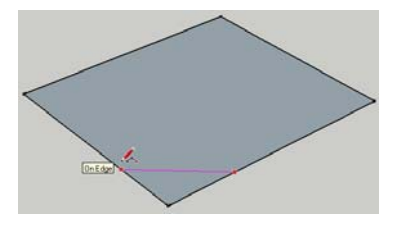

Kenar noktalarından bir çizgi çizilir. Çizginin mor olması iki taraftan da eşit mesafede olduğunu gösterir.

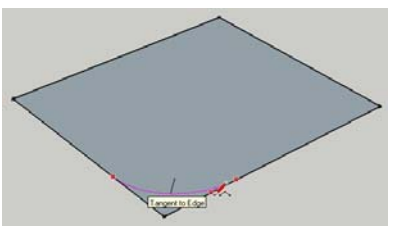

Fare hareket ettirilerek yaya eğrisellik verilir. Yayın kenara teğet olması istenir. Tangent to Edge yazısı çıkınca tıklanarak bu sağlanır.

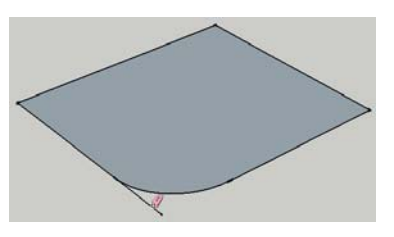

Meydana gelen ilave yüzey silinerek fazla kısım temizlenir.

### **Çember (Arc) Aracı**

Çember Aracı çember oluşturmaya yarayan bir araçtır. Kısyaolu C dir.

Merkez nokta belirlenir ve yarıçap (Radius) değeri girilerek çember meydana getirilir. Çizgi çizrken uzunluk da olduğu gibi bu değer başka bir komuta geçilmemişse hemen değiştirilebilir.

Oluşan şekil kapalı olduğu için yüzeyi de bulunacaktır.

Çember ve Yay aracı seçildiğinde sağ alt köşede <sup>Sides</sup> <sup>12</sup> (Yanlar) kısmı yardımıyla kenar sayısı tanımlanabilir. Bu sayı geçerli olarak çemberde 24; yay da ise 12'dr. Başlarken doğrudan değer girilerek bu sayı değiştirlebilir.

Hala şekli oluşturma aşamasında olunulduğunda daha sonra değişiklik istenen kenar sayısı adedi ve ardından s harfi girilerek (örneğin 8s gibi) yapılabilir.

Bu değer değiştirildiğind esonraki çemberler için bu değer geçerli değer olarak Kabul edilecektir.

Komuttan çıkıldığında bir daireye ait yarıçap ve kenar değerleri daha sonra şekil eğrisi/çizgisi üzerine sağ tıklanarak beliren Entity Info (Varlık Bilgisi) ile aşağıdaki gibi değiştirilebilir:

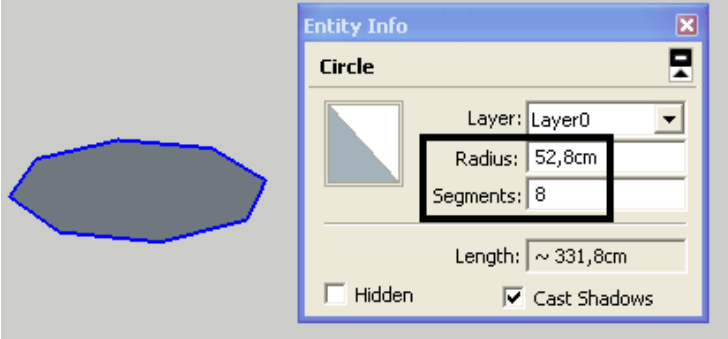

**NOT**: Soldaki işlem bir sonraki konuda anlatılacağı gibi Move aracıyla üzerinde genişleme ve daraltma yapılarak farklı şekilde de gerçekleştirilebilir.

**NOT**: Bir yüzeyin tam orta noktasını bulmak için fare kenar orta noktalarından biri üzerinde bekletilir; yüzey ortasına doğru hareket ettirilirken klavyede SHIFT tuşuna basılarak diğer kenarın ortası yakalanır. Burada aktif olan çizim aracı neyse o noktadan çizime başlar.

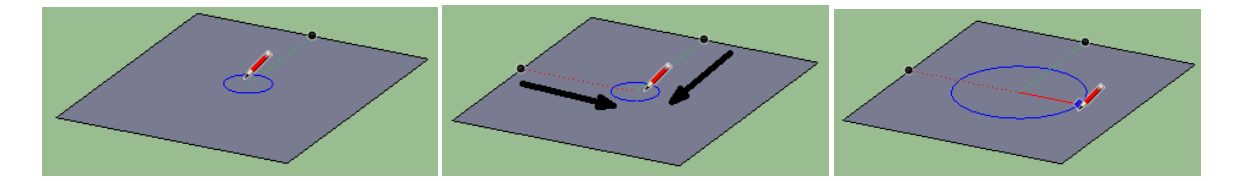

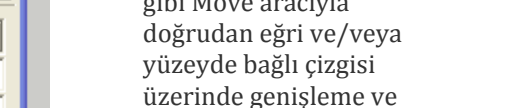

Radius 25

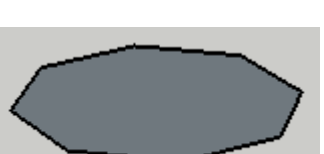

On Red Axis

# **Çokgen (Polygon) Aracı**

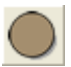

Polygon Aracı çokgen şekiller oluşturur.

Oluşturulma biçimi açısından çembere benzer. Burada da Sides ve Radius değerlerinin girilmesi gerekir.

Poligon oluşturmanın bir başka yolu bir çember dış eğrisi üzerine sağ tıklayıp **Convert To Polygon** (Poligona Dönüştür) komutunu seçmektir.

Çember ve polygon aracı tarafından üretilen aynı kenar sayısına sahip şekil arasındaki fark bu şekillere aşağıda anlatılacak olan Push/Pull aracı uygulandığında görülebilir. Poligon şekli yüzeyinde segment ve yüzler bulundurur.

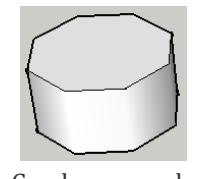

Çember aracıyla oluşturulan çokgen

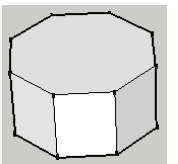

Poligon aracıyla oluşturulan çokgen

### **Serbest Çizim (Free Hand) Aracı**

Freehand Aracı serbest biçimli eğriler meydana getirir. Bu işlem sırasında fareye basılı tutarak eğri meyadana getirilir ve işlem tamamlandığında el kaldırılır.

Bu araç mimari olarak eğimli arazi oluşturmak için kullanılabilir. Aşağıdaki şekilde serbest çizgiler diködtgen yüzeyin dış kenarlarına değecek şekilde meydana getirilmiş ve ardından Push/Pull ile oluşturulan ara yüzeyler yükseltilmiştir.

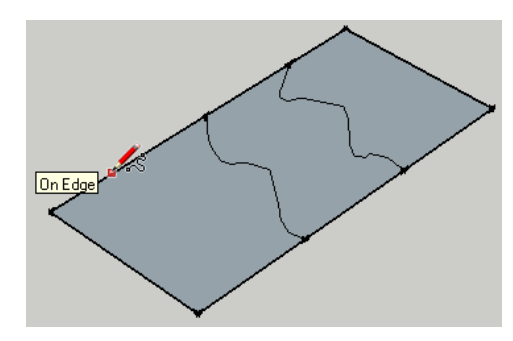

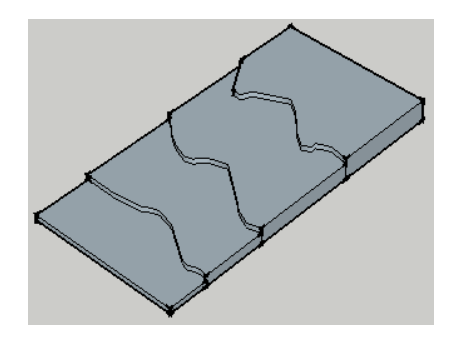

**NOT**: Çizerken dış dikdörtgen çerçevesinde nokta değil, çizgi oluşturursanız Push/Pull ile araziyi kaldırmaya kalktığınızda yükseltilen yüzeyler parçalı olacaktır.